## Package Contents

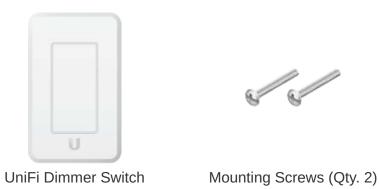

### **System Requirements**

- An 802.3af-compliant network switch
- UniFi LED mobile app software
  - Mobile device: iOS 10 or Android™ 5.0
- UniFi LED Controller software:
  - Computer: UniFi Application Server 0.5.0, Ubuntu 16.04 LTS (Xenial Xerus) 64-bit, or Debian 9 64-bit
  - Web browser: Google Chrome (Other browsers may have limited functionality.)

### **Hardware Overview**

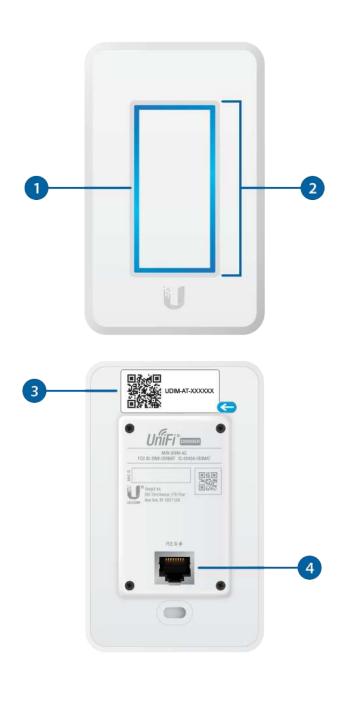

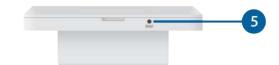

| 1 LED                  |                                                                                                    |
|------------------------|----------------------------------------------------------------------------------------------------|
| Flashing White         | Initializing.                                                                                                    |
| Breathing White        | System ready.                                                                                                    |
| Alternating White/Blue | Firmware upgrade is taking place.                                                                                                    |
| Breathing Blue         | Adopted by the LED Controller.                                                                                                    |
| Flashing Blue          | This is used to locate a UniFi Dimmer Switch.  When you click Locate in the UniFi LED Controller or UniFi LED app, the UniFi Dimmer Switch LED will flash. |

### 2 Touch Pad

Once the UniFi Dimmer Switch is paired with the UniFi LED Panel, you can use the UniFi Dimmer Switch's Touch Pad to turn the LED Panel on and off and to control its brightness:

- To toggle the LED Panel on or off, tap the Touch Pad once.
- To change the LED Panel's brightness, press the Touch Pad and slide your finger up or down. Where you release your finger determines how much brighter or dimmer the LED Panel becomes:
  - Swiping to the top of the Touch Pad sets the brightness to its maximum level (brightest).

 Swiping to the bottom of the Touch Pad sets the brightness to its minimum level (dimmest).

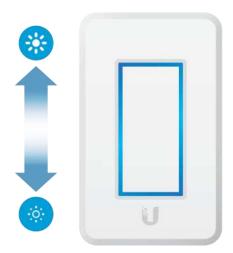

3 MAC Sticker

Used to scan the MAC address. For details, refer to "Quick Setup".

4 PoE + Data

This 10/100 Ethernet port supports data and 802.3af PoE. Connect this port to a UniFi Switch with PoE that is connected to your LAN and DHCP server.

5 Reset

The Reset button serves two functions:

- Restart Press and release the Reset button quickly.
- Restore to Factory Default Settings Press and hold the Reset button for more than five seconds.

### Hardware Installation

An electrical wall box should be pre-installed with an Ethernet cable running from the box to a UniFi Switch with 802.3af PoE.

1.

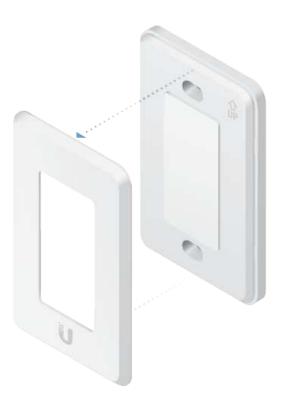

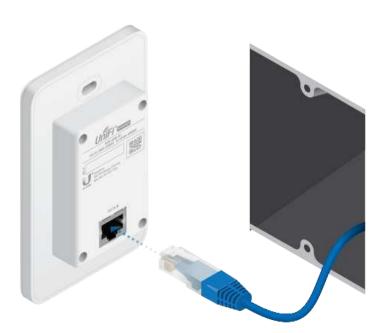

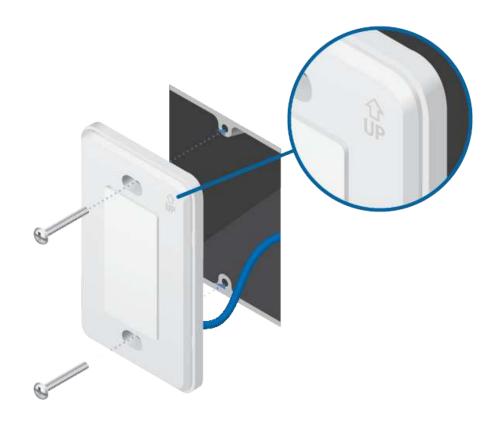

WARNING: To avoid damage, use ONLY the included Mounting Screws or #6-32x26 truss head machine screws (maximum head diameter: 8 mm). Do NOT over-tighten the screws.

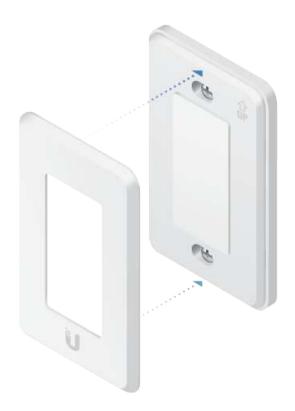

The UniFi Dimmer Switch is Plug and Play; by default, it will be paired automatically with all UniFi LED Panels on the same Layer 2 network. To pair the UniFi Dimmer Switch with specific LED Panels, go to "Pairing with Specific LED Panels".

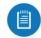

#### Note: For best results:

- Create dedicated VLANs for lighting and assign all UniFi LED Panels and Dimmer Switches to these VLANs.
- Configure each VLAN using a 25-bit subnet mask (for example, 192.168.2.1/25).
- Pair each Dimmer Switch with no more than 128 LED Panels.

# Pairing with Specific LED Panels

Follow the instructions for the software you wish to use:

## UniFi LED App

1.

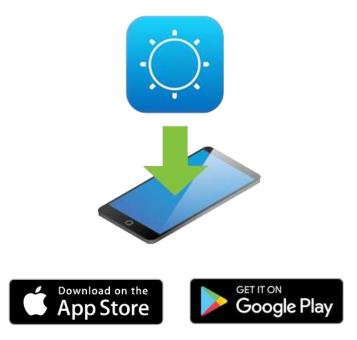

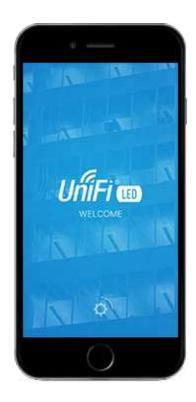

3. Follow the on-screen instructions to pair the UniFi Dimmer Switch with the desired UniFi LED Panels.

#### UniFi LED Controller Software

- 1. Install the latest version of the UniFi LED Controller software on a computer on the same Layer 2 network as the UniFi LED Panel:
  - Ubuntu users Download the software from: ui.com/download/unifi-led
  - UAS users Install the software using the UniFi Application Server (UAS) management console.
- 2. Launch a web browser and go to: https://localhost:20443

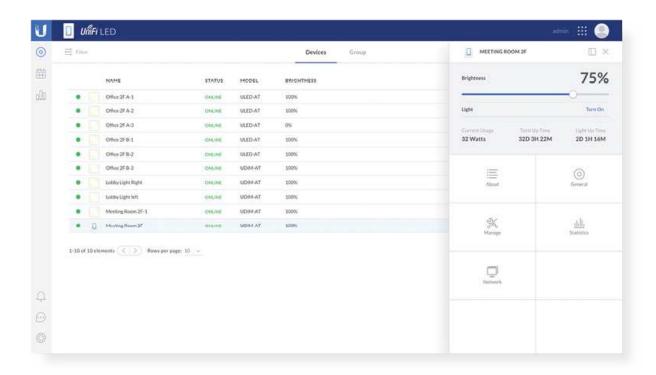

3. The UniFi LED Controller will appear, allowing you to pair the UniFi Dimmer Switch with the desired UniFi LED Panels, and customize other settings.

For additional details on the UniFi LED Controller, refer to the documentation available at: ui.com/download/unifi

## **Quick Setup**

This section describes the Quick Setup procedure for installations with large numbers of UniFi LED Panels and Dimmer Switches. The Quick Setup requires using the UniFi LED app along with a QR Code Log that you create. Each UniFi LED Panel or Dimmer Switch has a removable MAC Sticker on its reverse side; this has a QR code used to scan the device's MAC address. The Quick Setup consists of these steps:

Create the QR Code Log

- Install the LED Panels and Dimmer Switches
- Scan the QR codes

## Create the QR Code Log

- 1. Download the QR Code Log template at: ubnt.link/QR-Code-Log
- 2. Print out as many copies as needed (each sheet can log up to 16 LED Panels and 3 Dimmer Switches).

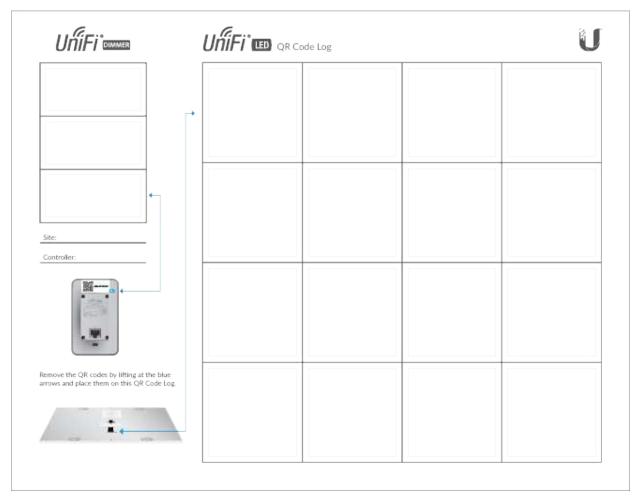

3. Fill in the Site (such as "1st Floor Meeting Room") and Controller (such as "UniFi LED Controller") on each sheet.

### Install the LED Panels and Dimmer Switches

For each device:

1.

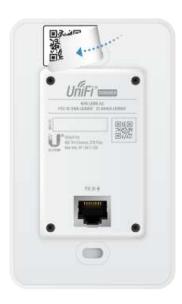

OR

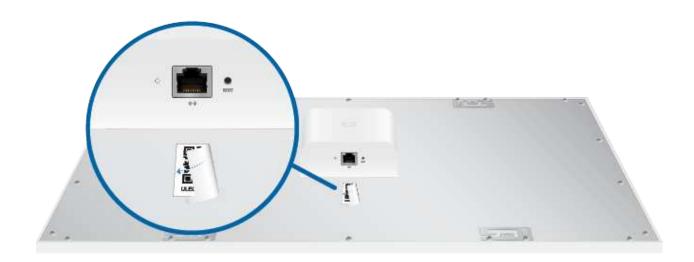

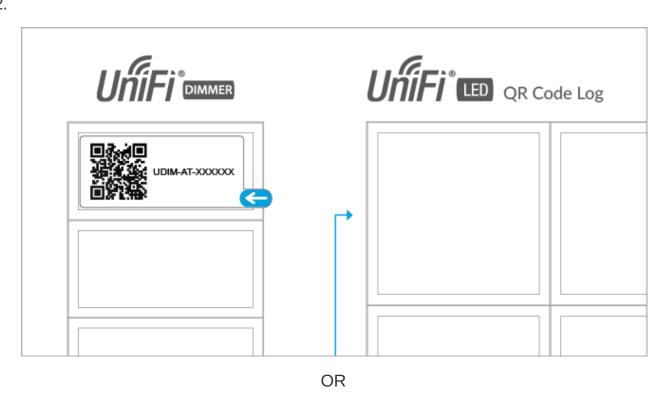

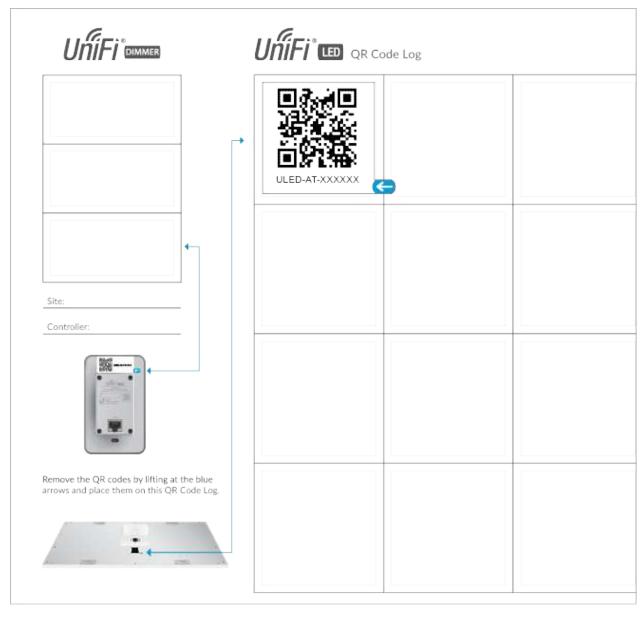

3. Install the device as decribed in the Installation section of the device's Quick Start Guide.

# Scan the QR Codes

1.

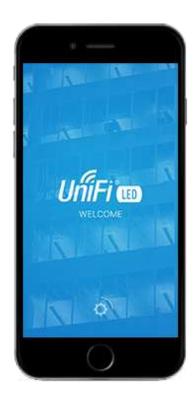

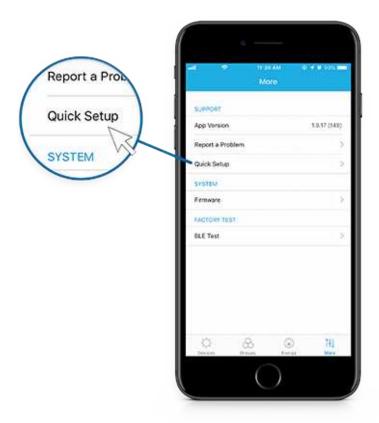

3. The UniFi LED app will guide you through the process of adding devices by scanning the QR codes on the QR Code Log sheet(s).

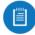

Note: For smaller installations, instead of scanning the QR codes, you can also use the UniFi LED app's Locate function to identify and assign individual LED Panels to their groups.

# **Specifications**

**UDIM-AT** 

| UDIM-AT                 |                                          |
|-------------------------|------------------------------------------|
| Dimensions              | 71 x 115 x 25 mm<br>(2.8 x 4.53 x 0.98") |
| Weight                  | 90 g (3.17 oz)                           |
| Management Interface    | UniFi LED Controller<br>UniFi LED App    |
| Networking Interface    | 10/100 Mbps Ethernet Port                |
| Buttons                 | Reset                                    |
| Power Method            | 802.3af PoE                              |
| Power Supply            | Standard 802.3af PoE                     |
| Supported Voltage Range | 48V                                      |
| Max. Power Consumption  | 5W                                       |
| Operating Temperature   | 0 to 40° C (32 to 104° F)                |
| Certifications          | FCC, IC                                  |

## **Safety Notices**

- 1. Read, follow, and keep these instructions.
- 2. Heed all warnings.
- 3. Only use attachments/accessories specified by the manufacturer.

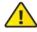

WARNING: Do not use this product in location that can be submerged by water.

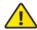

WARNING: Avoid using this product during an electrical storm. There may be a remote risk of electric shock from lightning.

## **Electrical Safety Information**

- 1. Compliance is required with respect to voltage, frequency, and current requirements indicated on the manufacturer's label. Connection to a different power source than those specified may result in improper operation, damage to the equipment or pose a fire hazard if the limitations are not followed.
- 2. There are no operator serviceable parts inside this equipment. Service should be provided only by a qualified service technician.

## **Limited Warranty**

#### ui.com/support/warranty

The limited warranty requires the use of arbitration to resolve disputes on an individual basis, and, where applicable, specify arbitration instead of jury trials or class actions.

## Compliance

### **FCC**

Changes or modifications not expressly approved by the party responsible for compliance could void the user's authority to operate the equipment.

This device complies with Part 15 of the FCC Rules. Operation is subject to the following two conditions.

- 1. This device may not cause harmful interference, and
- 2. This device must accept any interference received, including interference that may cause undesired operation.

This equipment has been tested and found to comply with the limits for a Class A digital device, pursuant to part 15 of the FCC Rules. These limits are designed to provide reasonable protection against harmful interference when the equipment is operated in a commercial environment. This equipment generates, uses, and can radiate radio frequency energy and, if not installed and used in accordance with the instruction manual, may cause harmful interference to radio

communications. Operations of this equipment in a residential area is likely to cause harmful interference in which case the user will be required to correct the interference at his own expense.

This radio transmitter has been approved by FCC.

### ISED Canada

### CAN ICES-3(A)/NMB-3(A)

This device complies with ISED Canada licence-exempt RSS standard(s). Operation is subject to the following two conditions:

- 1. This device may not cause interference, and
- 2. This device must accept any interference, including interference that may cause undesired operation of the device.

This radio transmitter has been approved by ISED Canada.

### CAN ICES-3(A)/NMB-3(A)

Le présent appareil est conforme aux CNR d'ISDE Canada applicables aux appareils radio exempts de licence. L'exploitation est autorisée aux deux conditions suivantes :

- 1. l'appareil ne doit pas produire de brouillage;
- 2. l'appareil doit accepter tout brouillage radioélectrique subi, même si le brouillage est susceptible d'en compromettre le fonctionnement.

Le présent émetteur radio a été approuvé par ISDE Canada.

#### **IMPORTANT NOTE**

#### **Radiation Exposure Statement**

- This equipment complies with radiation exposure limits set forth for an uncontrolled environment.
- This equipment should be installed and operated with minimum distance 20 cm between the radiator and your body.

• This transmitter must not be co-located or operating in conjunction with any other antenna or transmitter.

#### **AVIS IMPORTANT**

#### Déclaration sur l'exposition aux rayonnements

- Cet équipement est conforme aux limites prévues pour l'exposition aux rayonnements dans un environnement non contrôlé.
- Lors de l'installation et de la mise en fonctionnement de l'équipement, assurez-vous qu'il y ait une distance minimale de 20 cm entre l'élément rayonnant et vous.
- Cet émetteur ne doit être installé à proximité d'aucune autre antenne ni d'aucun autre émetteur, et ne doit être utilisé conjointement à aucun autre de ces appareils.

### Online Resources

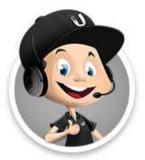

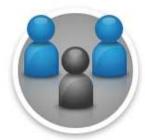

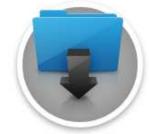

© 2020 Ubiquiti Inc. All rights reserved.